# **Gmail Toplu Mail Atmak İçin Mail Grubu Oluşturma**

1-Gmail E-Posta Sayfasına Giriniz.

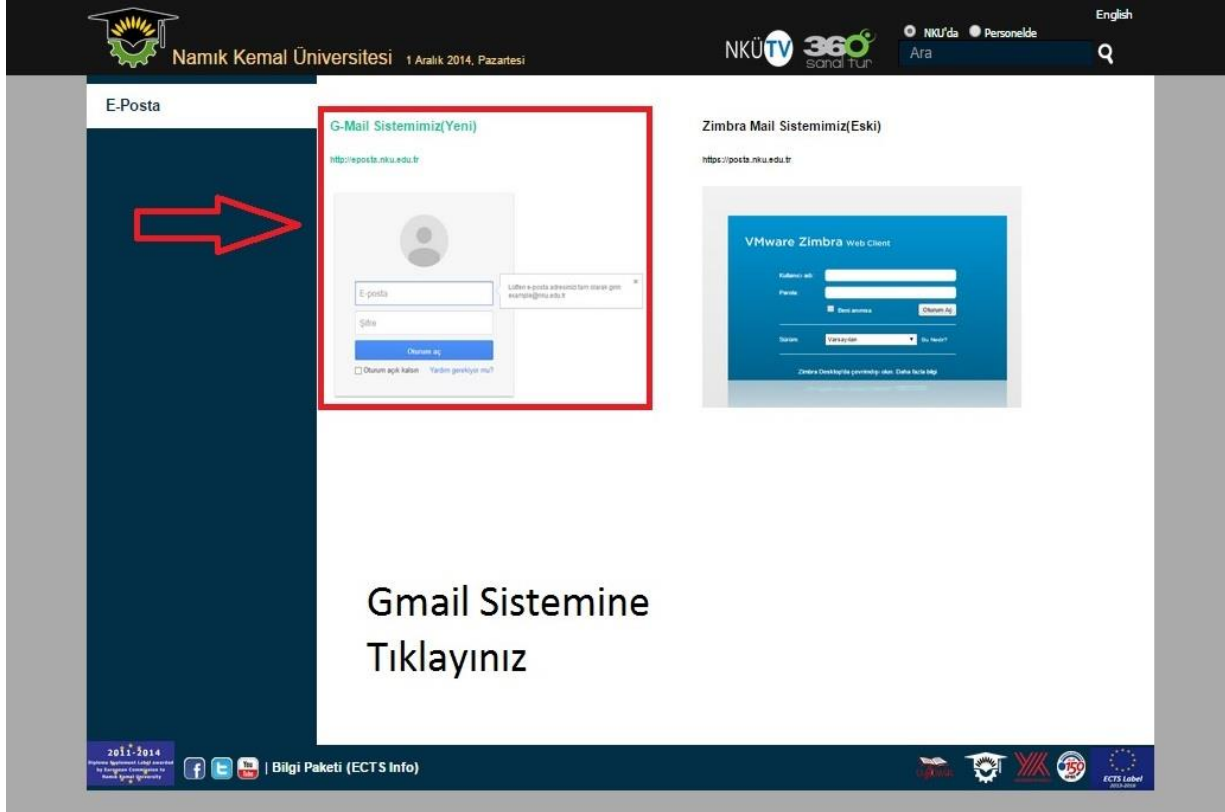

2-Buraya @nku.edu.tr uzantılı mail adresinizle giriş yapınız.

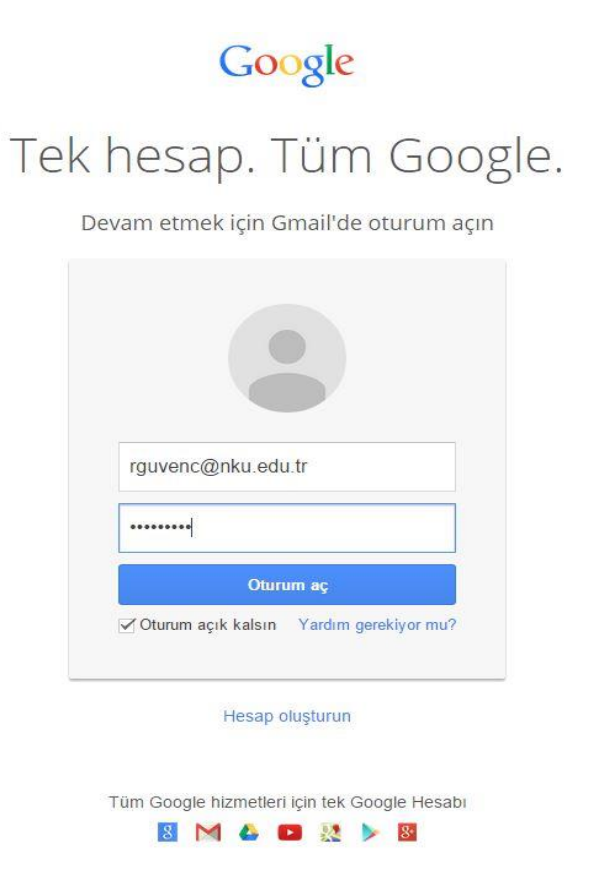

 $\mathbf{1}$ H. rguvenc@nku.edu.tr = 8  $+Siz$ Arama Posta 31  $\overline{2}$ Drive Takvim Sites  $\bullet$ Kişiler Gruplar Daha fazlası

### 3. Uygulamalara tıklayıp ardından Gruplar sayfasına Giriniz.

#### 4.Grup Oluştur butonuna basın.

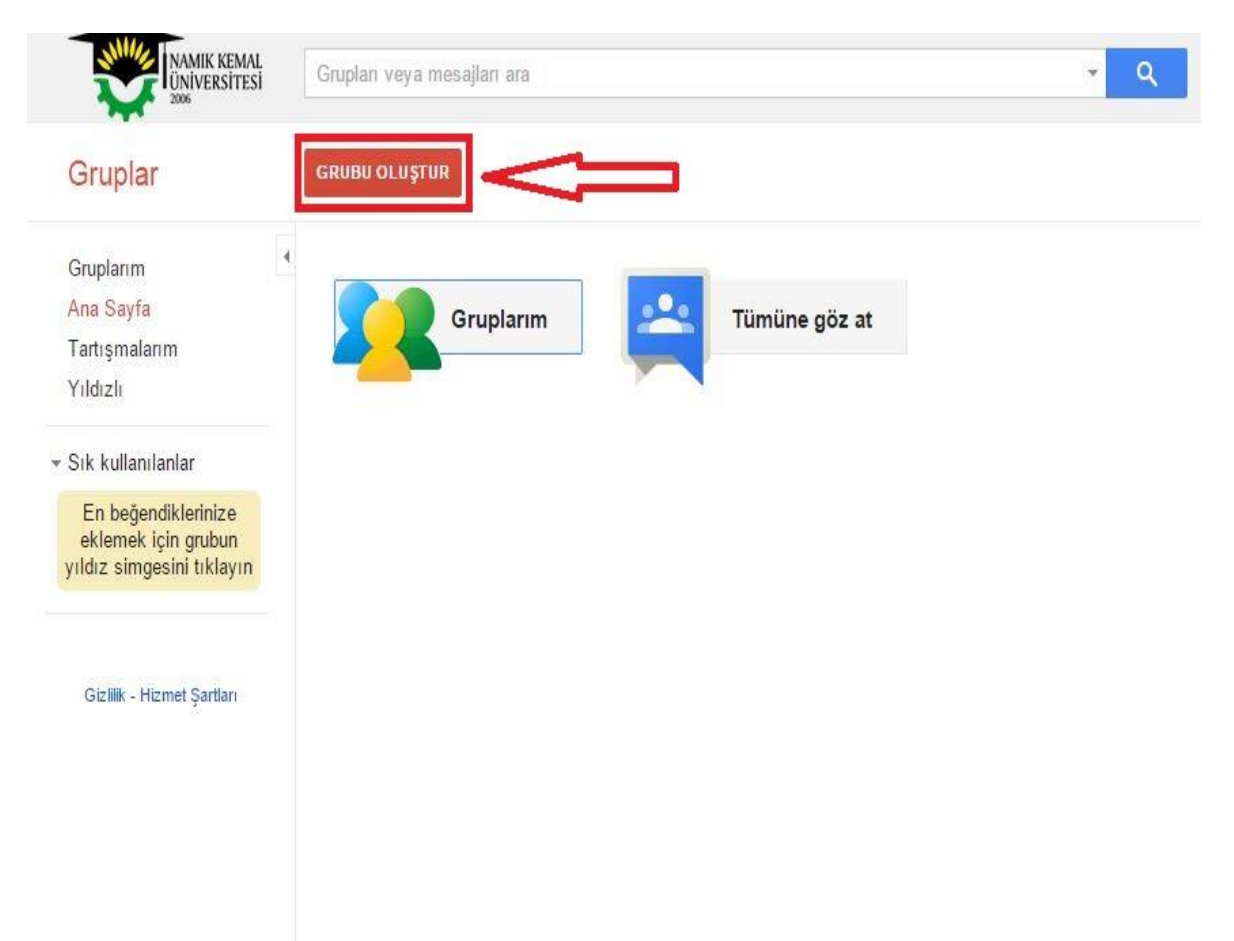

5.Grup adını ve Grup e-posta adresini(grup e-posta adresini yazarken Türkçe karakter kullanmayınız.) ve grup Açıklamasını giriniz.

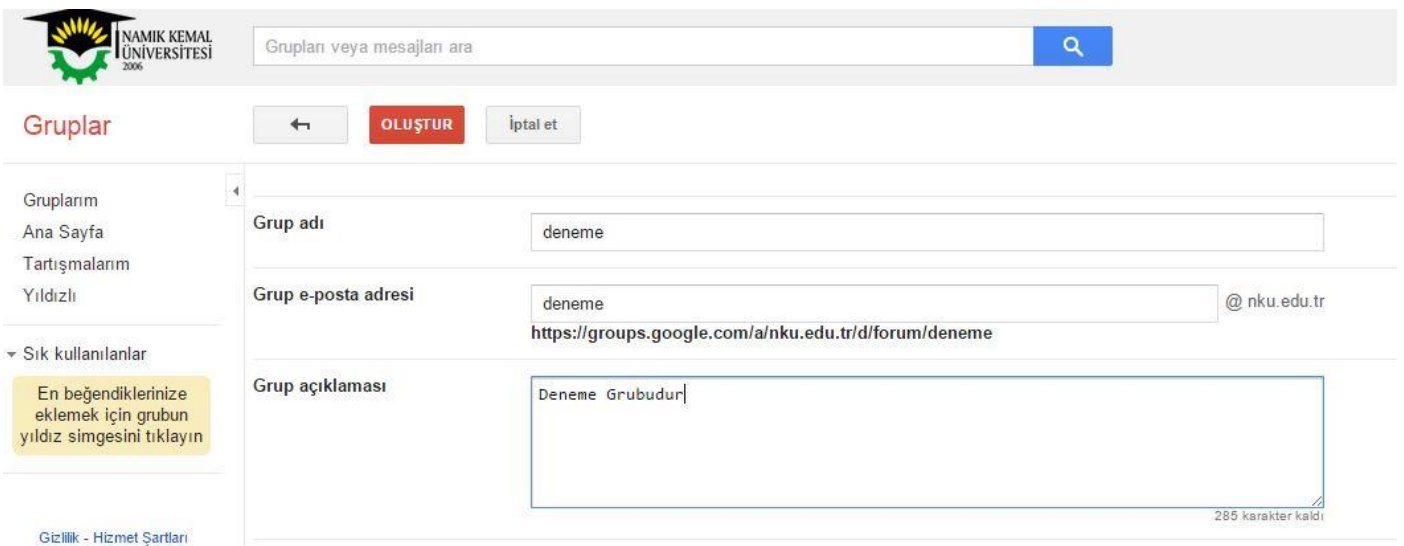

## 6.Temel İzinler kısmında Konuları görüntüle ve Yayınlama kısmında Kullanıcı grubu olarak Ortak seçeneğini işaretleyiniz. Gruba katıl kısmında ise Herkes Başvurabilir Seçeneğini seçiniz.

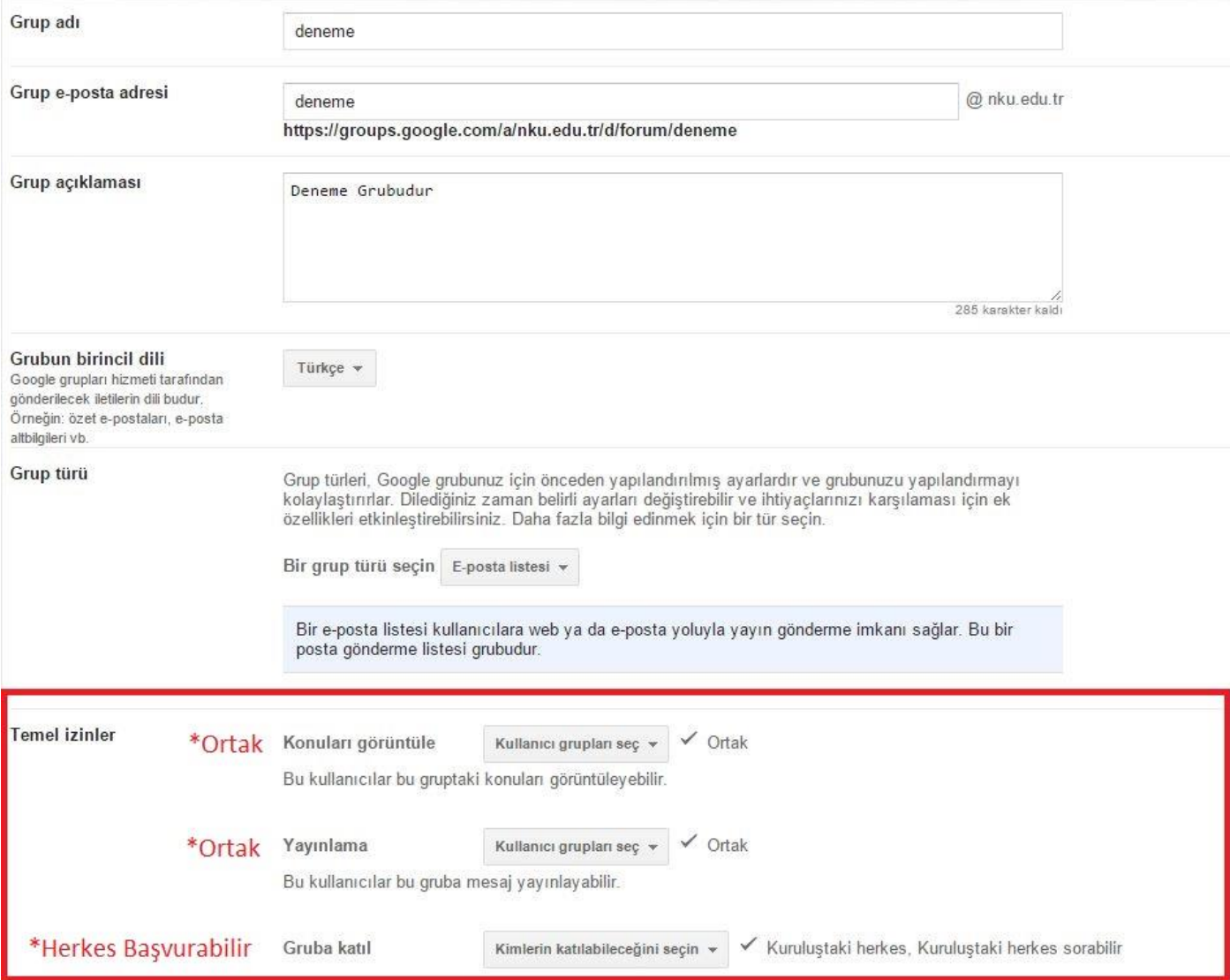

7. Temel İzinleri ayarladıktan sonra yukarıda Grubu Oluştur butonuna basınız.

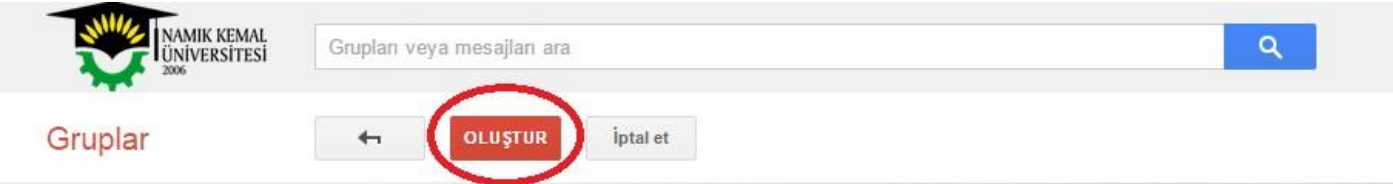

## 8.Sağ üstte Yönet seçeneğine tıklayınız.

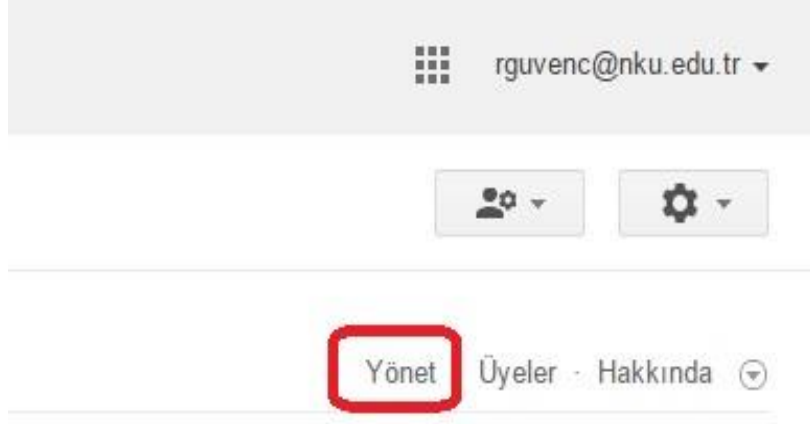

9. deneme grubunda" ayarlar" sekmesinin altında "özdeşlik" seçeneği tıklayınca yukarıda açılan Gerekli kimlik Biçimleri kısmında "Görüntü adı veya Google profili seçeneğini seçiniz" en son adımda Kaydet Butonuna basınız.

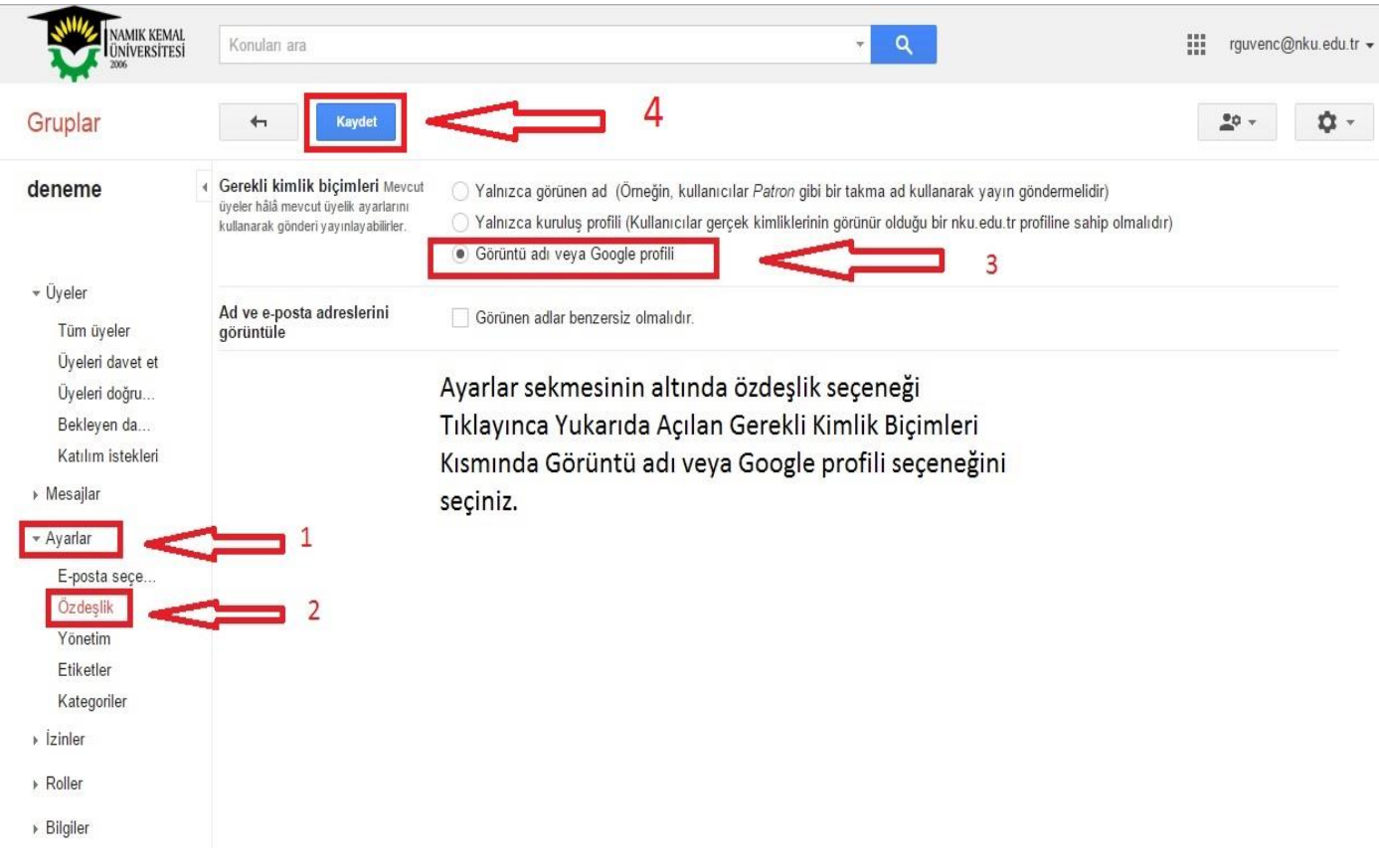

10.Üyeler sekmesinin altında Üyeleri doğrudan ekle seçeneğine tıklayınız.

NOT:Üye olarak en fazla 10 tane e-posta adresi ekleyebilirsiniz.

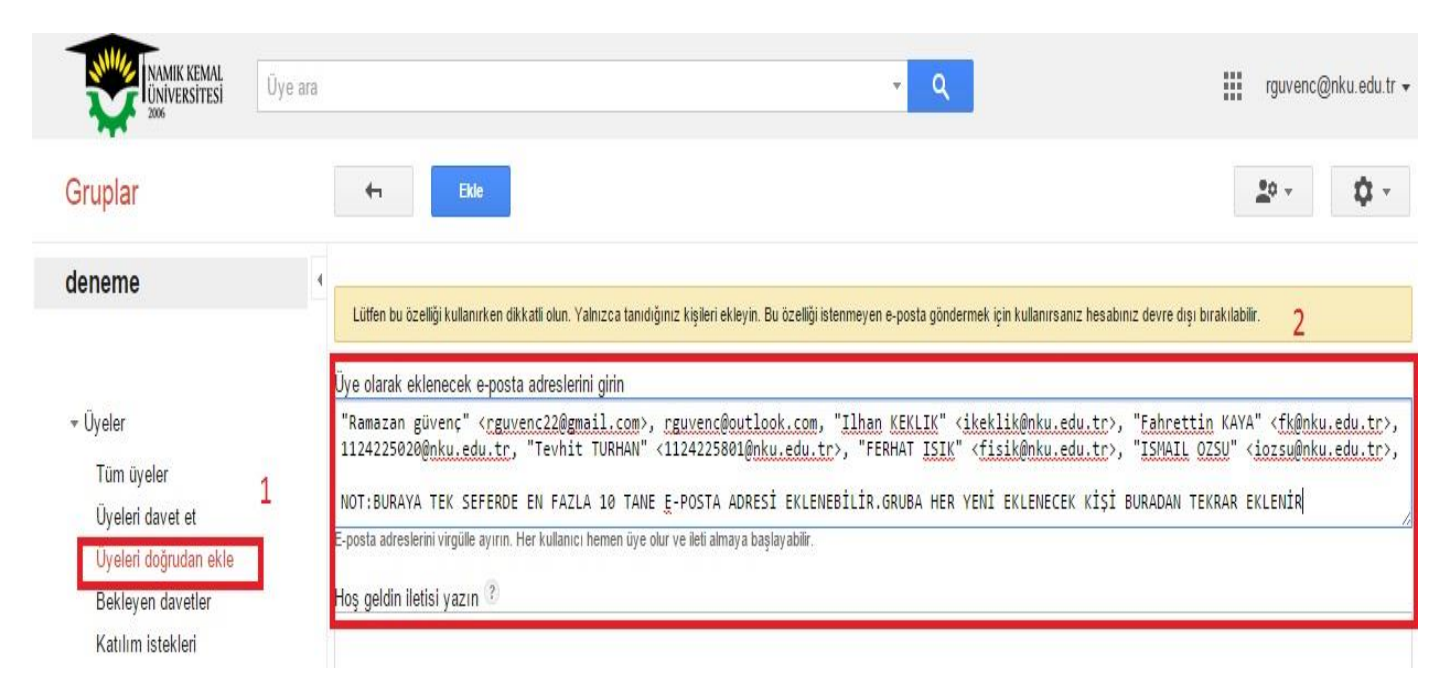

11.Grubumuz oluşmuştur gruba mail atacağınız zaman alıcı kısmına grubun mail adını yazıp toplu e-posta gönderebilirsiniz.